#### Making a Payment

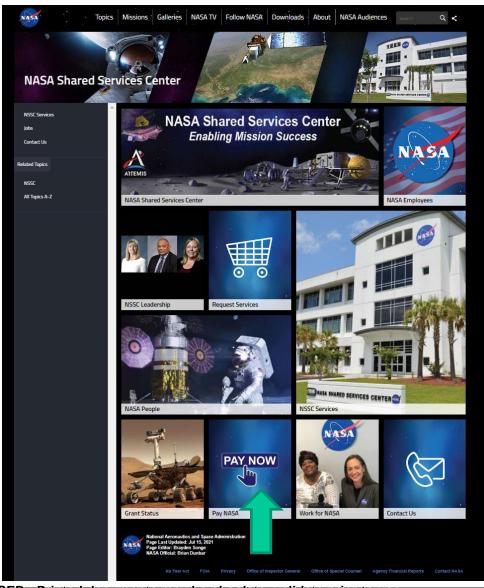

#### To make a payment:

To make an online payment to NASA, access the *Pay NASA* link located on the NSSC Customer Service Website towards the bottom of the page at: <a href="https://www.nasa.gov/centers/nssc">https://www.nasa.gov/centers/nssc</a>. Click on the *Pay Now* link.

#### Transaction Types

#### Direct

For Direct Transaction Type:

- Select the appropriate NASA Center from the NASA Center drop-down menu.
- Select Direct from the Transaction Type drop-down menu.
- Fill the required information marked with a red asterisks and additional information if applicable.
- Click the Submit button.

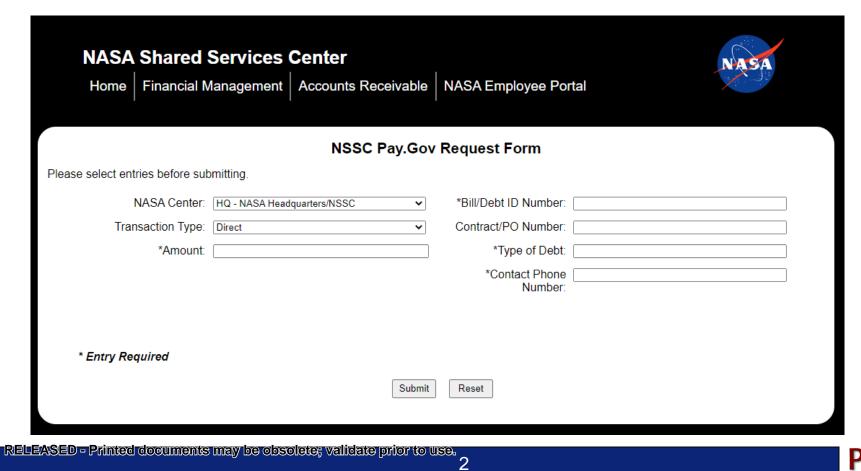

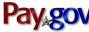

#### Transaction Types

#### SEWP Fee

For SEWP Fee Transaction Type:

- Select the appropriate NASA Center from the NASA Center drop-down menu.
- Select SEWP Fee from the Transaction Type drop-down menu.
- Fill the required information marked with a red asterisks and additional information if applicable.
- Click the Submit button.

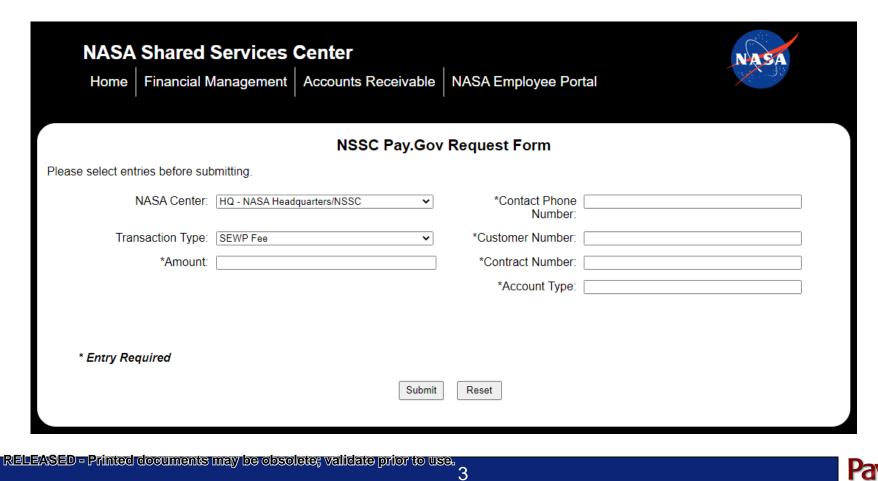

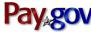

#### Transaction Types

#### Advances

For Advances Transaction Type:

- Select the appropriate NASA Center from the NASA Center drop-down menu.
- Select Advances from the Transaction Type drop-down menu.
- Fill the required information marked with a red asterisks and additional information if applicable.
- Click the Submit button.

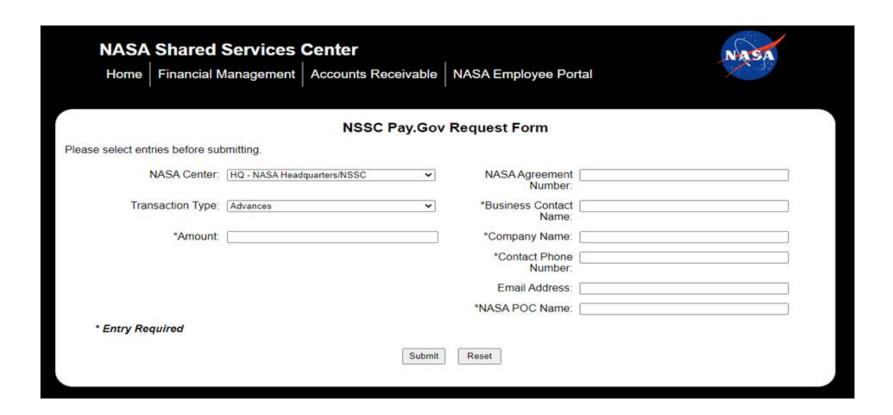

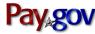

### Payment Method

A payment type option screen will appear. Payments can be made using an ACH Debit or a Credit Card.

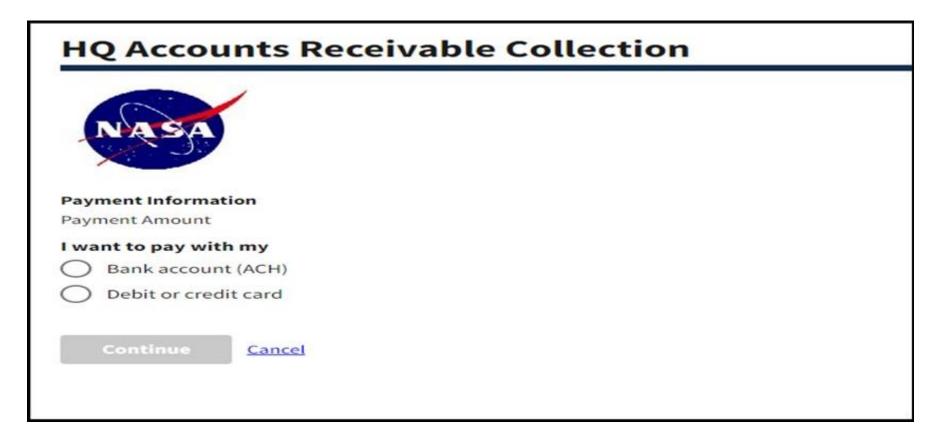

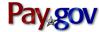

## Debit/Credit Card Payment Method

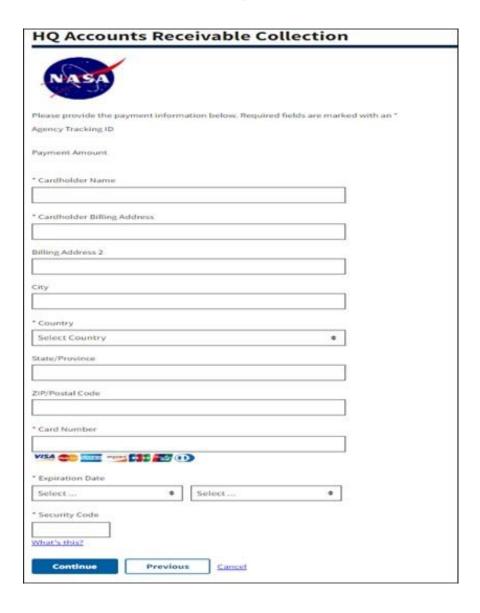

- For credit or debit card payments you will need:
  - Card Holder Name
  - Billing Address
  - Card Number
  - Security Code
  - Expiration Date
- Enter payment information in the fields provided. The required fields are marked with a red asterisk.
- Click Continue if the payment information entered is correct. To cancel the payment, click the Cancel button.

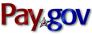

### ACH Payment Method

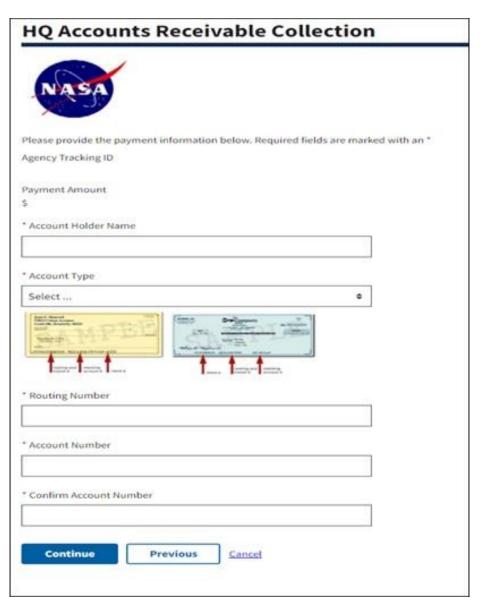

- For Bank Account (ACH) payments you will need:
  - Account Holder Name
  - Account Type
  - ABA Routing Number
  - Account Number
- Enter payment information in the fields provided. The required fields are marked with a red asterisk.
- Click Continue if the payment information entered is correct. To cancel the payment, click the Cancel button.

### Credit Card Review Page

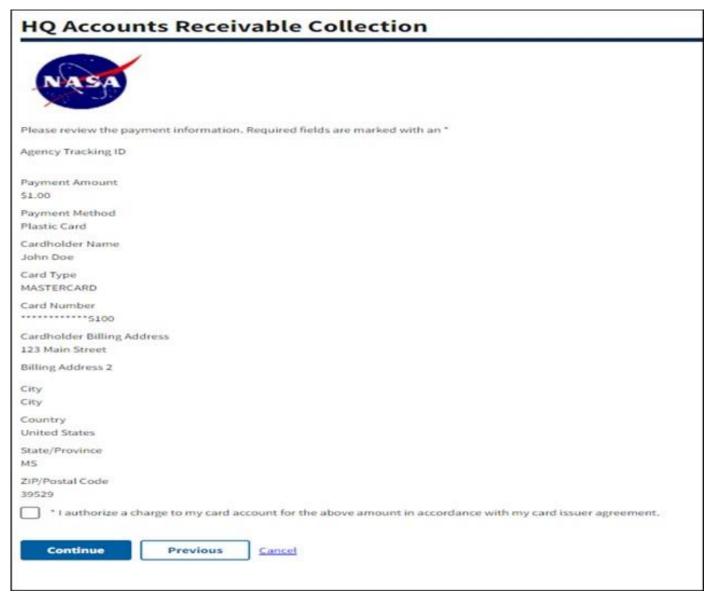

- Review and read the "Authorization and Disclosure" statement.
- Check the agreement box and clickContinue.

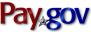

# Check or Savings Review Page

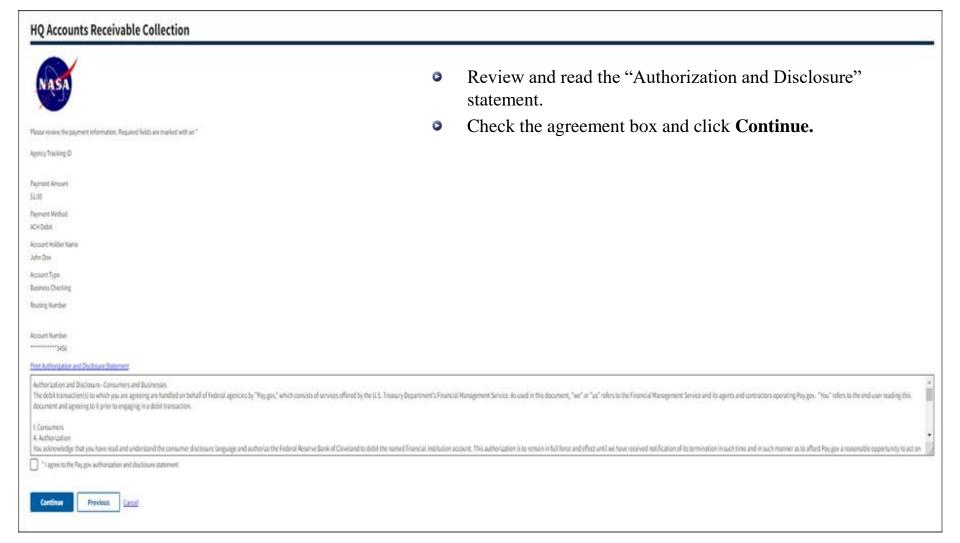

### Finalize Transaction Page

| NSSC Pay.Gov Request Form (FINALIZETRANSACTION) Please select entries before submitting. |                                              |                                                                              |                                        |
|------------------------------------------------------------------------------------------|----------------------------------------------|------------------------------------------------------------------------------|----------------------------------------|
|                                                                                          | HQ - NASA Headquarters/NSSC  SEWP Fee   1.00 | *Contact Phone Number:  *Customer Number:  *Contract Number:  *Account Type: | 123-456-4561<br>12345<br>NX123<br>Sewp |
|                                                                                          | ^                                            |                                                                              |                                        |
|                                                                                          | Confirm                                      | Cancel                                                                       |                                        |

### Successful Payment Confirmation

- Upon successful processing of the payment, the Payment Confirmation screen is displayed.
- The Pay.gov Tracking ID is shown which can be used to track the payment in any follow-up activity.
- This screen can be printed or an electronic copy saved for the user's records.

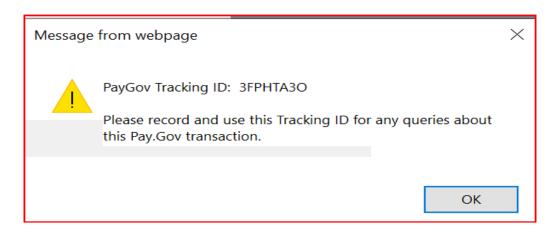

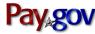